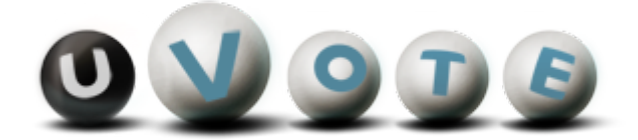

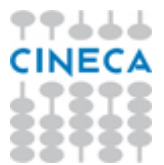

# Manuale d'uso dell'applicazione di voto

(u-Vote Online – Elezione a candidature individuali)

**CINECA Via Magnanelli 6/3 40033 Casalecchio di Reno (BO)** Manuale d'uso dell'applicazione di voto

Data: giugno 2021

#### **Sommario**

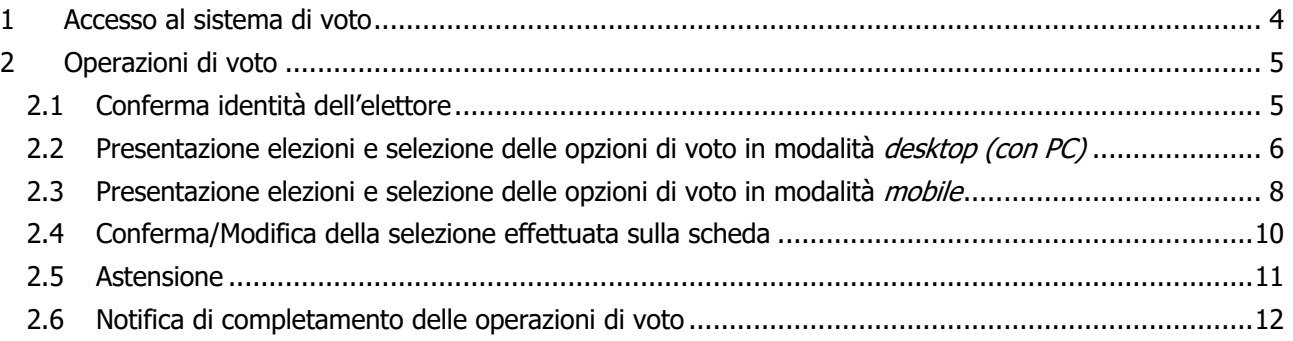

# 1 Accesso al sistema di voto

Dopo essersi collegato al sito l'elettore che abbia ricevuto credenziali specifiche per votare dovrà inserirle nelle caselle "Username" e "Password" e cliccare sul pulsante "Accedi".

Nel caso in cui l'elettore abbia ricevuto indicazione di votare usando le credenziali istituzionali dovrà selezionare sul pulsante "Accedi con credenziali UniXYZ" (troverà l'acronimo della sua università) per essere rediretto alla pagina di autenticazione dell'ateneo e, una volta autenticato, di nuovo sul sistema di voto.

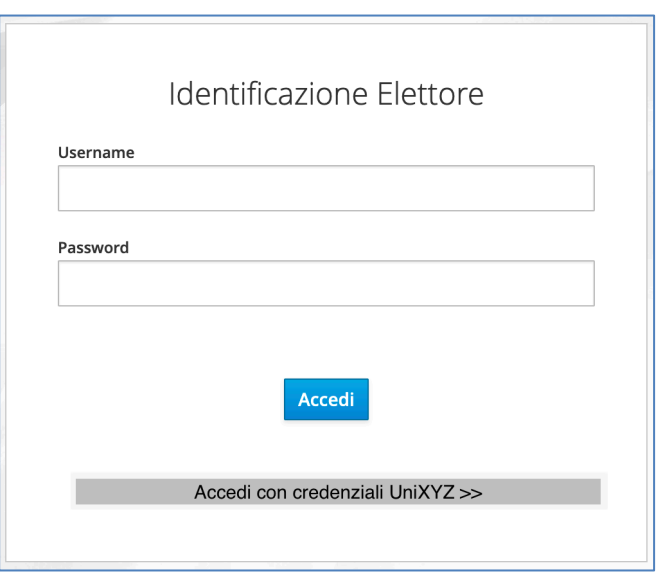

**Figura 1: Autenticazione.**

# 2 Operazioni di voto

# 2.1 Conferma identità dell'elettore

Completata la fase di autenticazione, all'elettore è mostrato un riepilogo dei dati personali associati alle credenziali utilizzate (Figura 2).

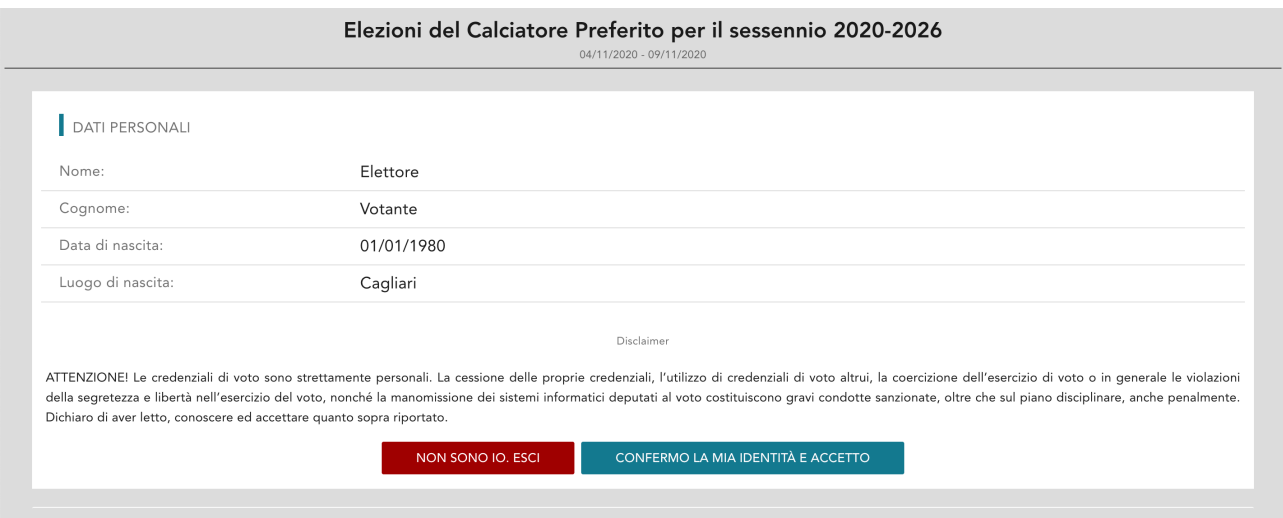

**Figura 2: Conferma dell'identità elettore.**

Dopo aver verificato che le informazioni mostrate siano corrette e corrispondenti ai propri dati personali, l'elettore conferma la propria identità selezionando il pulsante "**CONFERMO LA MIA IDENTITÀ**".

Nel caso sia presente un *avvertimento* relativo al corretto uso delle credenziali, il pulsante di conferma riporterà la dicitura "**CONFERMO LA MIA IDENTITÀ E ACCETTO**".

Se l'elettore non riconosce come propri i dati mostrati, deve selezionare il pulsante "NON SONO IO. ESCI". N.B. Segnalare immediatamente all'assistenza qualsiasi problema, interrompendo le operazioni di voto.

## 2.2 Presentazione elezioni e selezione delle opzioni di voto in modalità desktop (con PC)

Dopo aver confermato la propria identità, all'elettore viene mostrata l'unica scheda elettorale disponibile per il voto (Figura 3).

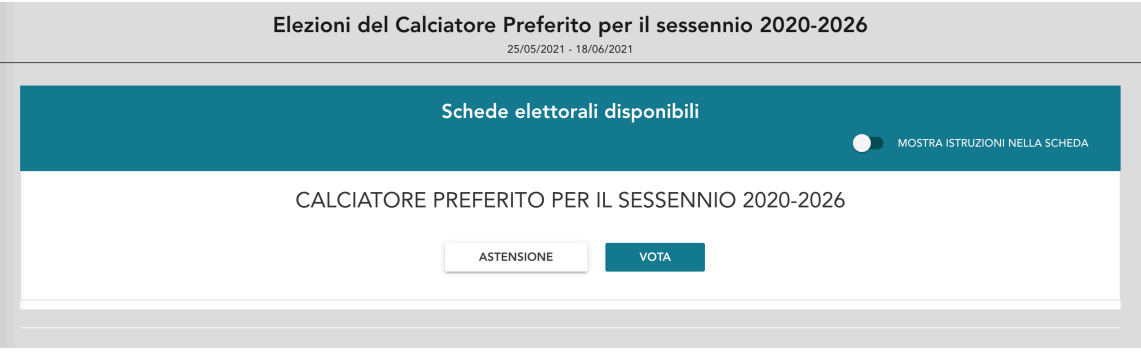

**Figura 3: Elenco delle schede elettorali disponibili.**

Selezionando il tasto "**VOTA**" (Figura 3) si accede all'elenco dei candidati (Figura 4).

Selezionando il tasto "**ASTENSIONE**" il votante decide di astenersi per la corrispondete elezione (Figura 3).

È ora possibile:

- **Votare scheda bianca** selezionando il tasto "**SCHEDA BIANCA**".
- **Esprimere una preferenza** selezionando il simbolo di "spunta"  $\oslash$  a destra del nome del candidato prescelto.

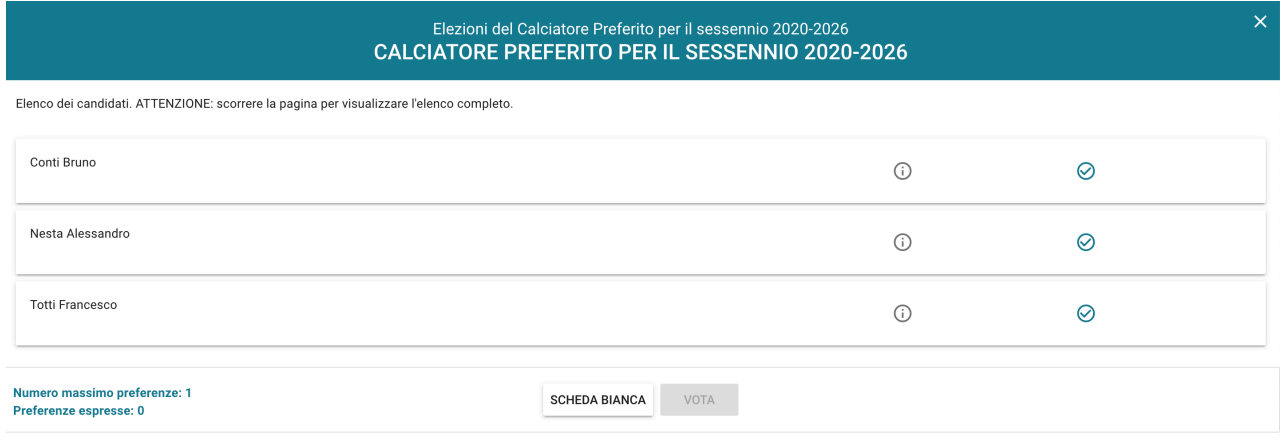

#### **Figura 4: Elenco Candidati.**

Selezionando il simbolo di "spunta"  $\odot$  corrispondente al candidato prescelto, il simbolo sarà evidenziato come in Figura 5

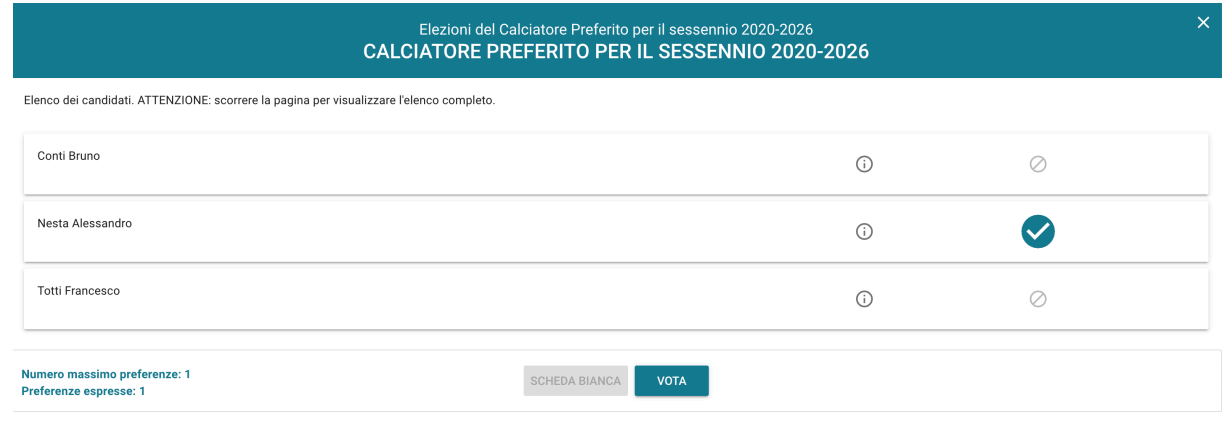

**Figura 5: Candidato selezionato.**

l'elettore potrà confermare l'intenzione di votare per il candidato scelto selezionando il pulsante "**VOTA"** e, in seguito, "**INSERISCI SCHEDA NELL'URNA"**. (Figura 6)

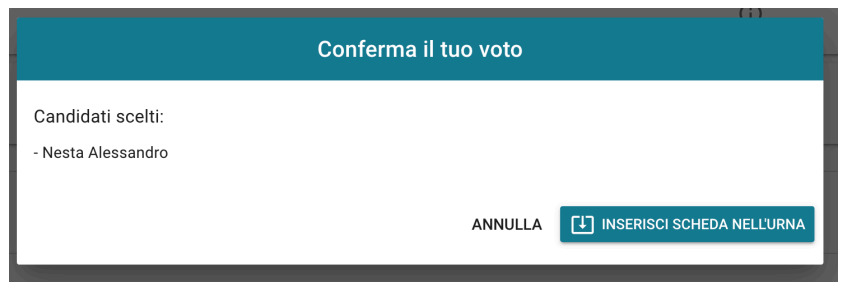

**Figura 6: Conferma del voto per il Candidato**

#### 2.3 Presentazione elezioni e selezione delle opzioni di voto in modalità *mobile*

Dopo aver confermato la propria identità, all'elettore viene mostrata l'unica scheda elettorale disponibile per il voto (Figura 7).

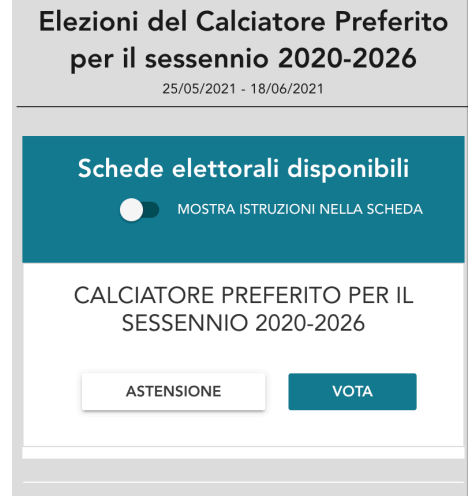

**Figura 7: Elenco delle schede elettorali disponibili.**

Premendo il tasto "**VOTA**" (Figura 7) si accede all'elenco dei candidati (Figura 8).

Cliccando sul tasto "**ASTENSIONE**" il votante decide di astenersi per la corrispondete elezione (Figura 7).

È ora possibile:

- **Votare scheda bianca** selezionando il tasto "**SCHEDA BIANCA**".
- **Esprimere una preferenza** selezionando il simbolo di "spunta" <sup>⊘</sup> a destra del nome del candidato prescelto.

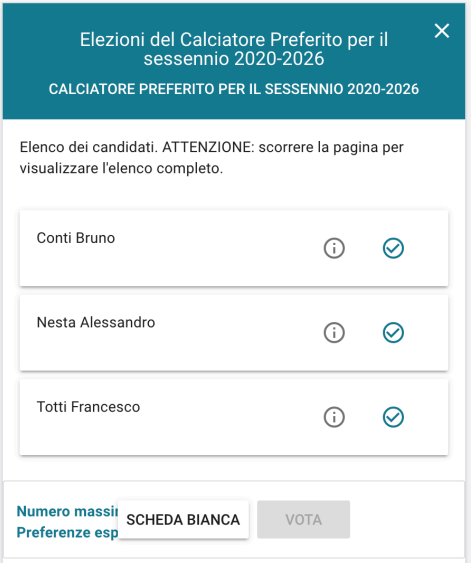

**Figura 8: Elenco Candidati.**

• Selezionando il simbolo di "spunta" © corrispondente al candidato prescelto, il simbolo verrà evidenziato come in Figura 9

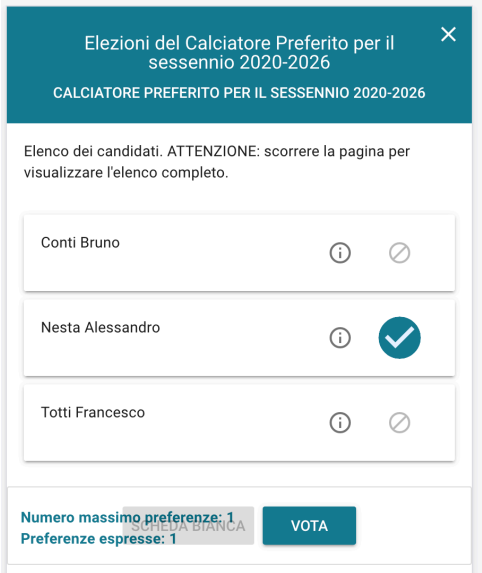

**Figura 9: Candidato selezionato**

l'elettore potrà confermare l'intenzione di votare per il candidato scelto selezionando il pulsante "**VOTA"** e, in seguito, "**INSERISCI SCHEDA NELL'URNA"**. (Figura 10)

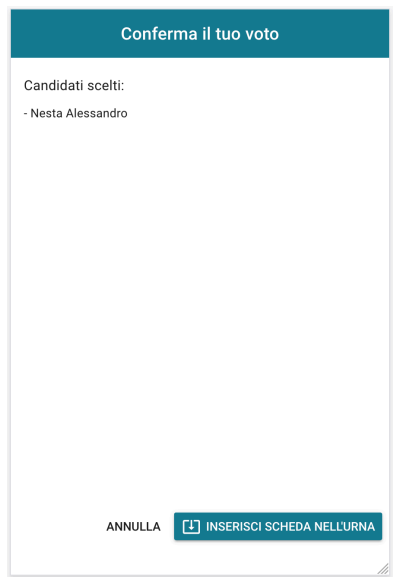

**Figura 10: Conferma del voto per il Candidato**

### 2.4 Conferma/Modifica della selezione effettuata sulla scheda

Dopo aver indicato la propria preferenza per un candidato o per la scheda bianca l'elettore accede alla schermata che riepiloga la scelta effettuata (Figure 11 e 12).

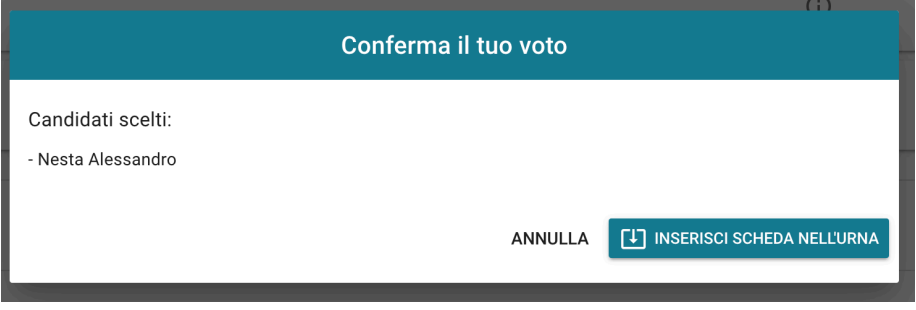

**Figura 11: Conferma del voto per il candidato.**

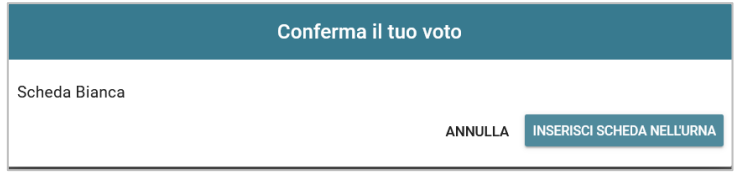

**Figura 12: Conferma del voto per scheda bianca.**

Qualora l'elettore non voglia confermare la propria scelta potrà selezionare "**Annulla**" per tornare alla pagina di selezione dei candidati (Figura 5 per PC oppure 9 per dispositivo mobile).

Per modificare la selezione dovrà, eventualmente, deselezionare il candidato che risultasse già scelto selezionando il simbolo di "spunta" evidenziato

Nel caso in cui l'elettore voglia confermare il proprio voto selezionerà il tasto "**INSERISCI SCHEDA NELL'URNA"** (Figure 11 e 12).

Inserita la scheda nell'urna compare il messaggio di conferma (Figura 13).

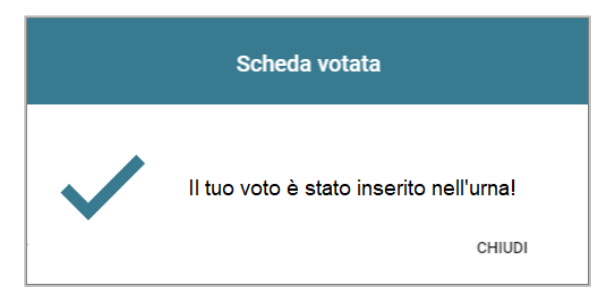

**Figura 13: Conferma scheda votata.**

N.B. Una volta inserita la scheda nell'urna non sarà più possibile modificare il voto espresso.

N.B. In caso di errore in fase di inserimento del voto nell'urna l'elezione si bloccherà. In tal caso, è necessario segnalare immediatamente il problema all'assistenza che, effettuati i dovuti controlli, provvederà a riabilitare la votazione.

### 2.5 Astensione

È possibile astenersi per una elezione cliccando sul bottone ASTENSIONE corrispondente.

Il sistema chiede conferma della volontà di astenersi, cliccare "**SI, PROSEGUI"** per confermare l'astensione oppure Annulla per tornare all'elenco delle elezioni.

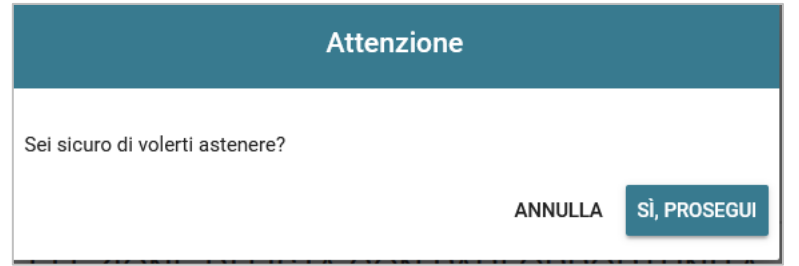

**Figura 15: Richiesta Conferma Astensione.**

Il sistema conferma l'avvenuta astensione per l'elezione.

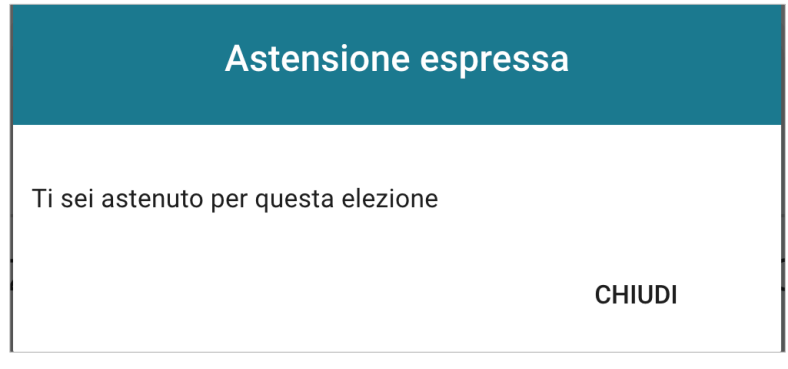

**Figura 16: Conferma Astensione.**

## 2.6 Notifica di completamento delle operazioni di voto

A conferma del completamento delle elezioni di voto comparirà il messaggio "**GRAZIE PER AVER VOTATO, OPERAZIONI DI VOTO CONCLUSE**" e il pulsante "**LOGOUT**" (Figura 14) per terminare la sessione di voto.

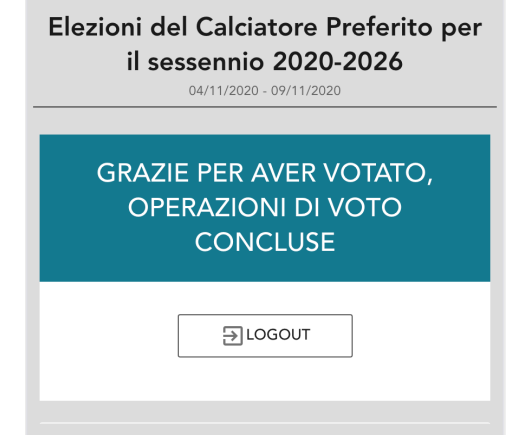

**Figura 14: Conferma completamento operazioni di voto.**

#### **Attenzione!**

**Si ricorda di eseguire sempre il LOGOUT al termine delle operazioni di voto o in caso di abbandono del dispositivo utilizzato (soprattutto se non strettamente personale).**

#### **Attenzione!**

**L'elettore può accedere al sistema di voto quante volte desidera, fino alla chiusura dell'evento elettorale nel giorno e ora indicati dal bando di indizione.**

**Se ha già utilizzato tutte le schede elettorali a sua disposizione (votando oppure astenendosi) quando accederà nuovamente vedrà il messaggio "Grazie per aver votato".**

**Se sono ancora presenti schede elettorali per le quali non abbia espresso né il voto né l'astensione, il votante vedrà comparire l'elenco di tutte le schede a sua disposizione con l'indicazione "Hai già votato in questa elezione" in corrispondenza di quelle già utilizzate (che non potrà più modificare) mentre potrà votare le schede non ancora utilizzate che dispongono ancora dei pulsanti "Astensione" e "Vota".**